# ABIS Adress-Formprüfung

#### [Hauptseite](https://onlinehilfen.ra-micro.de/index.php/Hauptseite) > [Online Recherchen](https://onlinehilfen.ra-micro.de/index.php/Kategorie:Online_Recherchen) > [ABIS Adress-Formprüfung](https://onlinehilfen.ra-micro.de)

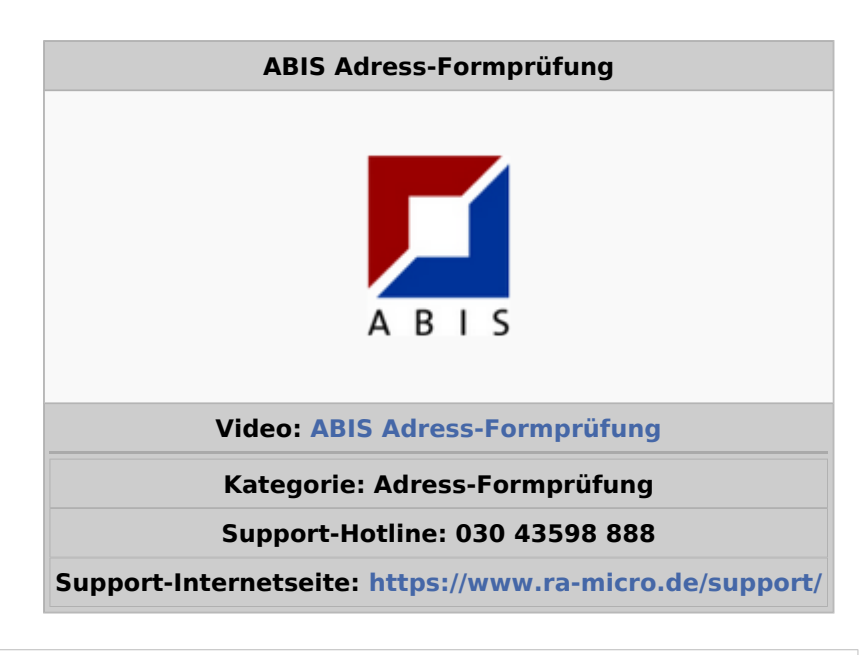

#### **Inhaltsverzeichnis**

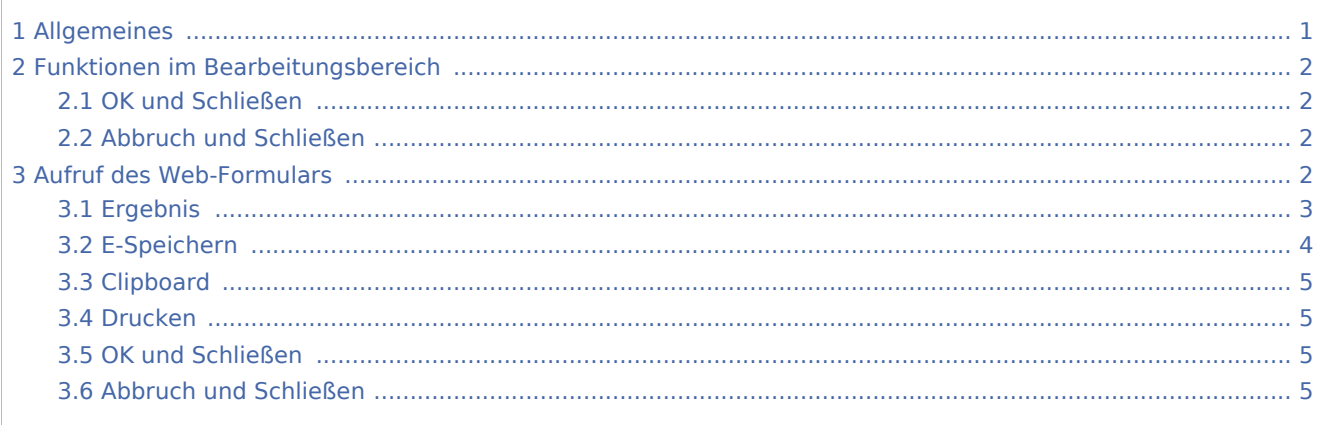

# <span id="page-0-0"></span>Allgemeines

Mit der Formprüfung kann überprüft werden, ob Straße, Hausnummer, Postleitzahl und Ort einer Adresse zueinander passen, also ob die erfasste Adresse überhaupt existiert. Die Prüfung erfolgt unabhängig von einer konkreten Person. Diese Leistung wird in Zusammenarbeit mit der ABIS GmbH angeboten.

Voraussetzung für die Nutzung der Formprüfung ist eine Registrierung auf der RA-MICRO Homepage.

Vor Nutzung der Formprüfung sind die RA-MICRO Online Registrierungsdaten in der RA-MICRO Benutzerverwaltung zu hinterlegen.

Die Formprüfung ist kostenlos. Das Ergebnis der Formprüfung wird unmittelbar nach Absenden der Anfrage angezeigt. Durch eine konsequente Nutzung der Formprüfung bei der Adressanlage können fehlerhafte Adressen im Adressbestand weitgehend vermieden werden.

# <span id="page-1-0"></span>Funktionen im Bearbeitungsbereich

Bei der ABIS Adress-Formprüfung aus dem Adressfenster heraus, werden die zur Adresse gespeicherten Daten automatisch in die Anfrage übernommen. Eine gesonderte Eingabe von Daten ist nicht mehr erforderlich; das Ergebnis wird direkt als PDF Dokument geliefert.

Sofern mindestens ein erforderliches Merkmal für die Adress-Formprüfung fehlt, kann das oder die fehlenden Merkmale in dem Programmfenster nachgetragen werden.

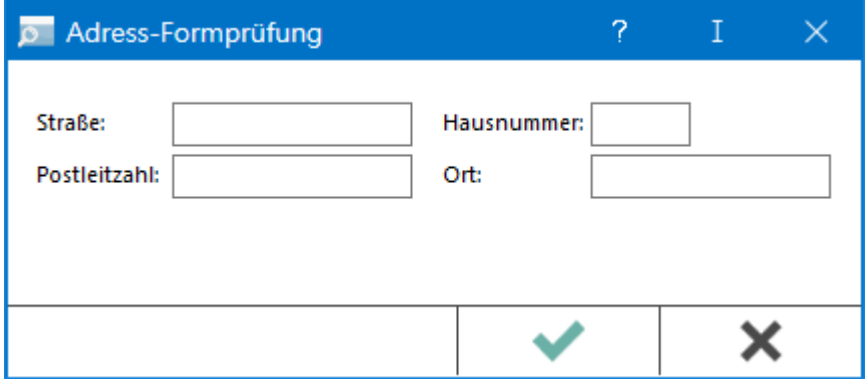

### <span id="page-1-1"></span>OK und Schließen

Die Anfrage wird gestartet und das Fenster wird geschlossen.

#### <span id="page-1-2"></span>Abbruch und Schließen

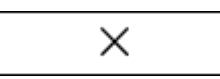

Die Eingabe wird nicht gespeichert und das Fenster wird geschlossen.

#### <span id="page-1-3"></span>Aufruf des Web-Formulars

Über den Programmbereich *Online Recherchen* öffnet sich das Web-Formular für die ABIS Adress-Formprüfung.

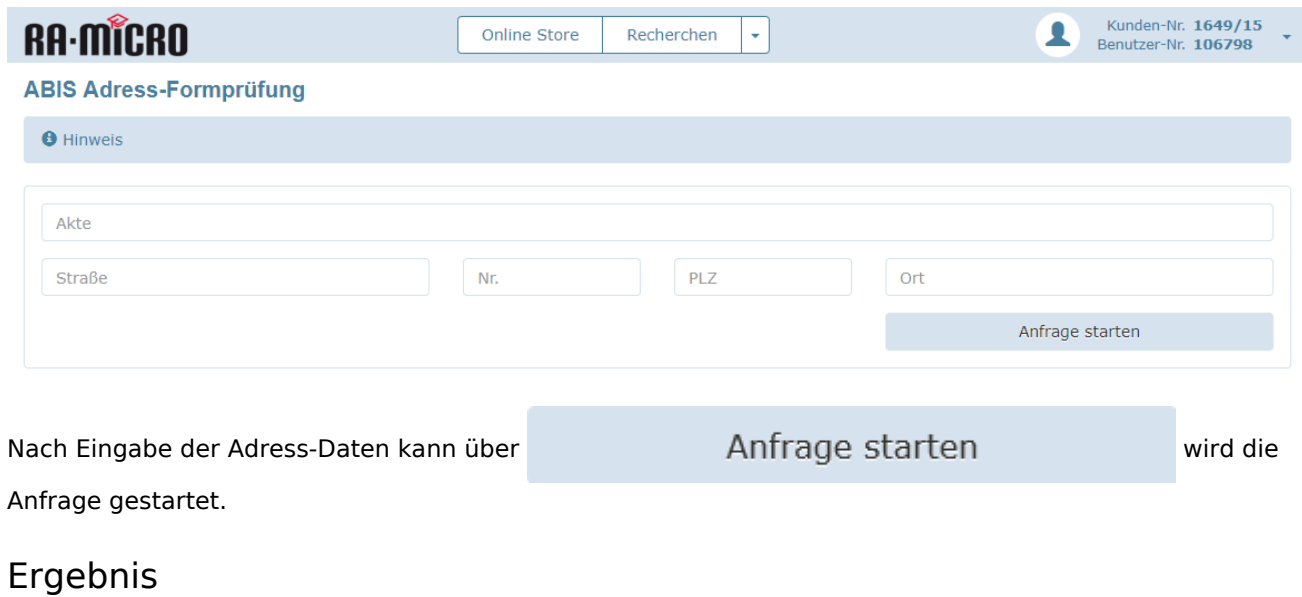

<span id="page-2-0"></span>Das Ermittlungsergebnis wird unmittelbar als PDF-Dokument geliefert.

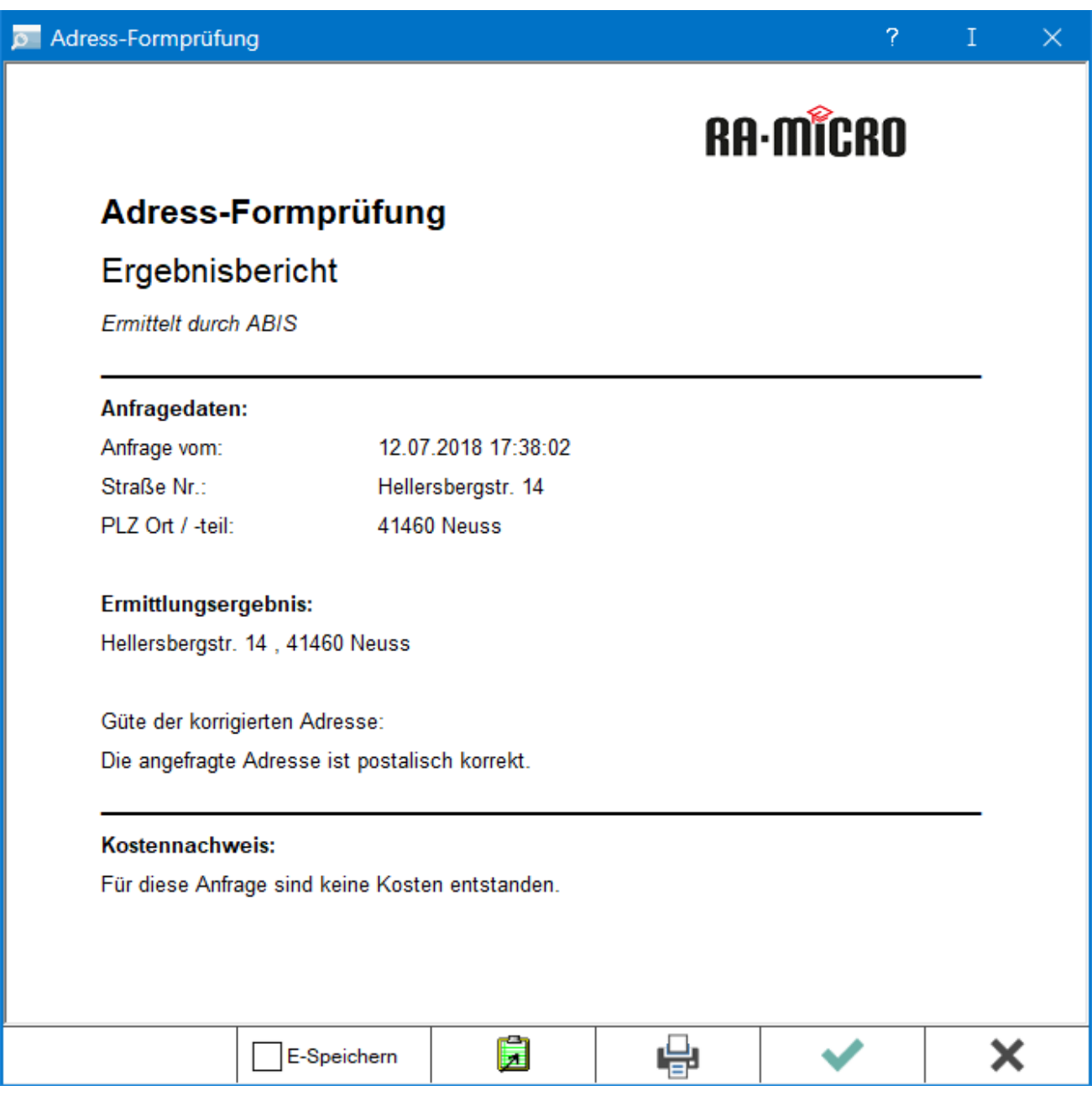

# <span id="page-3-0"></span>E-Speichern

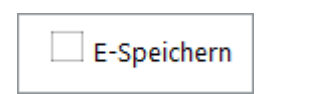

Über *E-Speichern* kann das Ermittlungsergebnis zu einer E-Akte gespeichert werden. Die Akte wird ausgewählt. Die Bemerkung "*Ergebnis Anschriftenprüfung*" ist voreingetragen. Eine Änderung der Bemerkung ist individuell möglich.

# <span id="page-4-0"></span>Clipboard

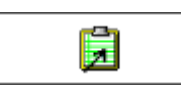

Durch Anklicken der Schaltfläche wird der Ergebnisbericht in die Windows-Zwischenablage kopiert. Anschließend kann er z.B. in eine E-Mail, in Microsoft Word oder ein anderes Textverarbeitungsprogramm durch Druck auf die Tastenkombination eingefügt werden.

# <span id="page-4-1"></span>Drucken

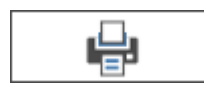

Das Ermittlungsergebnis wird unmittelbar als PDF-Dokument geliefert und kann gedruckt werden.

# <span id="page-4-2"></span>OK und Schließen

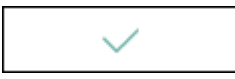

Die Anfrage wird zu der E-Akte gespeichert und das Fenster wird geschlossen.

### <span id="page-4-3"></span>Abbruch und Schließen

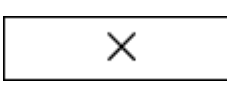

Die Eingabe wird nicht gespeichert und das Fenster wird geschlossen.